### **Практическая работа 14 Изучение среды моделирования приложения VISIO**

**Цель работы:** изучить среду моделирования Ms Visio, закрепить навыки создания и корректировки изображения в Ms Visio.

#### **Перечень технических средств обучения**

- Персональный компьютер
- Microsoft Windows
- Microsoft Office

#### **Теоретические сведения**

#### **Интерфейс Ms Visio**

Самая верхняя строка окна редактора - **Строка заголовка.** В ней слева направо: кнопка системного меню окна (логотип редактора), имя текущего документа (у безымянного поначалу документа - Drawing1), через дефис название приложения (Microsoft Visio), стандартные кнопки управления окном приложения - «Свернуть», «Восстановить/Развернуть» и «Закрыть».

Чуть ниже располагается **Строка меню,** содержащая кнопку системного меню документа, меню Visio (File - Файл, Edit - Правка, View - Вид, Insert - Вставка, Format -Формат, Tools - Сервис, Shape - Действия, Window - Окно, Help - Помощь), Раскрывающийся список (Type a question for help - Введите вопрос, на который хотите получить ответ), стандартные кнопки управления окном документа («Свернуть», «Восстановить/Развернуть» и «Закрыть»).

Под Строкой меню находится Панель инструментов **«Standard» (Стандартная).** Многие кнопки этой Панели действительно встречаются почти у всех приложений Windows.

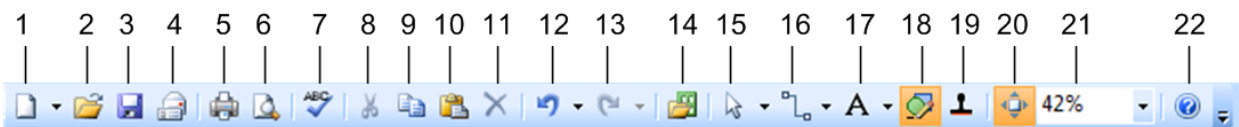

- 1 новый проект;
- 2 открыть файл;
- 3 сохранить файл;
- 4 отправить файл по e-mail;
- $5 -$ печать;
- 6 предварительный просмотр;
- 7 проверка орфографии;
- 8 вырезать;
- 12 отменить действие;
- 13 вернуть действие;
- 14 библиотека шаблонов;
- 15 инструмент «указатель»;
- 16 инструмент «соединительная линия»;
- 17 инструмент «надпись»;
- 18 включение панели рисования;

#### 9 – копировать;

10 – вставить;

 $11 -$  удалить;

- 19 инструмент «штамп»;
- 20 автоматическая привязка

объектов;

$$
21 - \text{масштаб документа};
$$

22 – справка.

Правее панели «Standard» располагается панель «Drawing» (Рисование), которая снимается и навешивается с помощью описанной выше кнопки «Drawing Tools».

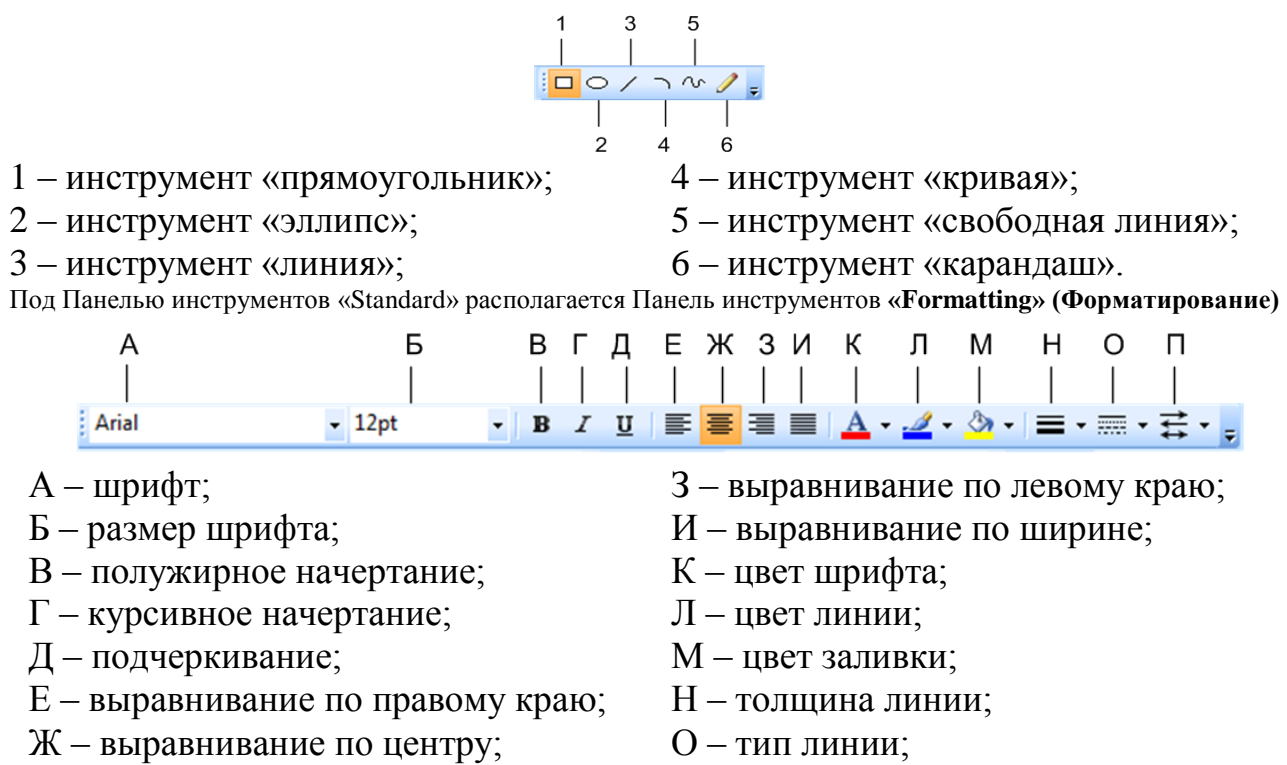

 $\Pi$  – концы линии.

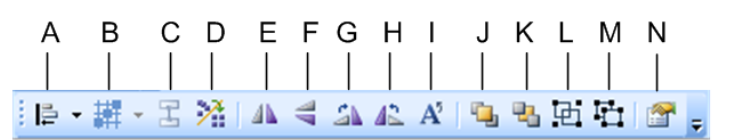

- А объединить объекты;
- В распределить объекты;
- С соединить формы;
- D расположить формы;
- Е отразить по вертикали;
- F отразить по горизонтали;
- G повернуть по часовой стрелке;

Н – повернуть против часовой стрелки;

- I повернуть текст;
- J вынести на передний план;
- К перенос на задний план;
- L группировать объекты;
- M разгруппировать объекты;
- N свойства формы.

Слева, в Главном окне программы Visio 2007, на зелёном фоне располагается **Окно трафаретов (Stencils' window).** В Главном окне их может быть несколько, причём активным (развёрнутым) в текущий момент времени будет лишь одно, остальные - пассивны (свёрнуты). Каждое Окно трафаретов имеет своё имя, или заголовок. На экране представлены три таких Окна:

• Backgrounds (фон) - пассивное;

- Borders and Tiles (рамки и заставки) пассивное;
- Basic Shapes (основные фигуры) активное.

Чтобы пассивное Окно сделать активным, следует щёлкнуть мышью по его заголовку. В Окнах трафаретов находятся различные рисунки, кнопки, мастера. Чтобы просмотреть все их, следует пользоваться Полосой прокрутки, находящейся в правой части Окна трафаретов.

В центре Главного окна Visio 2007 располагается **Окно редактирования,** окаймлённое сверху и слева **Координатными линейками** (снять или навесить их можно с помощью меню Visio: View - Rulers). В центре Окна редактирования находится **Страница** будущего документа с именем Page-1 и размером, по умолчанию, 210х297 мм (формат А4). В её левом нижнем углу находится начало координат. Формировать рисунок можно как в области Страницы, так и за её пределами, но на печать будет выведен лишь тот фрагмент рисунка, который попал в зону Страницы. На Странице может присутствовать сетка (Grid), облегчающая построение рисунка (снять или навесить её можно с помощью меню Visio: View - Grid).

Справа и ниже Окна редактирования располагаются **Полосы прокрутки,** с помощью которых можно перемещать документ, вместе с привязанными к нему Координатными линейками, в Окне редактирования. И, наконец, в самом низу находится **Status bar (Строка состояния).** Сюда выводится справочная информация: координаты курсора, параметры выделенного объекта и др.

#### *Настройка Visio 2007*

Иногда при запуске Visio 2007 обнаруживается, что в качестве единицы длины по умолчанию используются Inches (дюймы<sup>3</sup>). В этом вы убедитесь, взглянув на размеры страницы (вместо ожидаемых 210х297 мм, вы увидите 8,27x11,69 in). Чтобы перейти к метрической системе измерений, выберите File - Page Setup... (Файл - Установка страницы...). В открывшемся одноимённом окне выведите на передний план вкладку Page Properties (Свойства страницы). Она показана на рисунке 4:

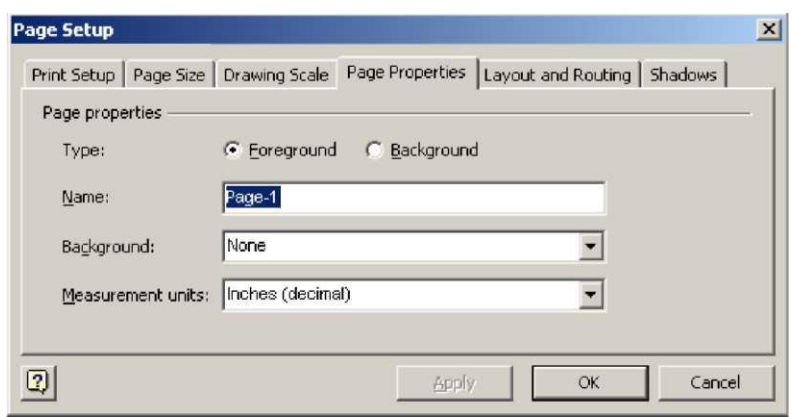

В списке «Measurement units» («Единицы измерения») выберите «Millimeters», щёлкните мышью по кнопке <OK>.

*Изображение геометрических фигур, вставка текста*

Прежде, чем рисовать какой-нибудь сложный объект, разбейте его мысленно на элементарные составляющие и рисуйте именно прямоугольники, окружности или эллипсы, дуги, прямые линии, текст и др. Затем, при необходимости, можно использовать средства редактирования Visio 2007.

### *Прямоугольник (квадрат)*

Для изображения на странице документа прямоугольника, утопите щелчком мыши кнопку <Rectangle Tool>, находящуюся на Панели инструментов «Drawing» (того же эффекта можно достичь при использовании «горячей» клавиши [Ctrl-8]). По этой команде указатель мыши превратится в перекрестие со значком прямоугольника внизу. Перемещая мышь, позиционируйте перекрестие в одну из вершин будущего прямоугольника (при этом текущие координаты перекрестия можно видеть в Строке состояния в виде: X = ... mm, Y = ... mm). Достигнув вершины, утопите левую клавишу мыши и, удерживая её нажатой, перемещайте указатель мыши по диагонали к противоположной вершине прямоугольника (при этом текущую ширину и высоту будущего прямоугольника можно видеть в Строке состояния в виде: Width = ... mm, Height = ... mm). После отпускания левой клавиши мыши, построение прямоугольника будет завершено. Если при растягивании прямоугольника будет утоплена клавиша [Shift], будет формироваться квадрат. Квадрат можно рисовать и без нажатой [Shift], ориентируясь на вспомогательную пунктирную диагональ, которую формирует Visio под углом 45° к линии горизонта, но это будет менее удобно. В любом случае мы увидим на экране пунктирный прямоугольник с зелёными квадратными маркерами выделения (selection handle) в характерных точках прямоугольника, а также рукоятку вращения прямоугольника вокруг центра вращения (рисунок 6). Центр вращения станет видимым после позиционирования указателя мыши на зелёном кружочке, а вокруг кружочка появится круговая стрелка, сигнализирующая о том, что объект готов к вращению. Утопив левую клавишу мыши, можно осуществить вращение прямоугольника, как по часовой стрелке, так и против неё. При этом в Строке состояния можно будет считывать величину угла поворота (Angle) в градусах (deg). Кстати, центр вращения объекта можно перемещать с помощью мыши в любое место, даже за пределы объекта.

Используя угловые маркеры, можно с помощью мыши осуществлять пропорциональные увеличения или уменьшения высоты и ширины прямоугольника одновременно, с помощью же серединных маркеров можно изменять что-то одно: либо высоту, либо ширину прямоугольника.

Visio 2007 позволяет осуществлять более сложные изменения выделенной фигуры с помощью кнопки <Pencil Tool>, находящейся на Панели инструментов «Drawing» (Рисование). После нажатия этой кнопки происходит очередное изменение маркеров выделенной фигуры.

Между каждой из двух соседних вершин прямоугольника находятся круглые зелёные маркеры - так называемые контрольные точки (control points). При наведении на контрольную точку указателя мыши, последний превращается в крестообразную стрелку -признак захвата маркера. После этого, утопив левую клавишу мыши и перемещая контрольную точку, можно менять кривизну данного отрезка

По умолчанию изображаемая фигура заливается голубой краской. При необходимости выделенную фигуру можно залить другой краской или удалить заливку вообще (перейти, к так называемому, проволочному каркасу). Для этого следует вызвать меню кнопки <Fill Color>, щёлкнув мышью по значку «▼», расположенному рядом с кнопкой справа. В открывшемся меню выберите подходящую краску или откажитесь от заливки вообще, щёлкнув по надписи «No Fill» («Нет заливки»).

При необходимости, фигуру можно заштриховать. Для этого щёлкните правой клавишей мыши по контуру штрихуемой фигуры. В открывшемся контекстном меню выбранного объекта щёлкните мышью по пункту «Format ►», а в меню следующего уровня по пункту «Fill...» (Заливка). Такого же эффекта можно добиться и с помощью строки меню, выбрав там пункты Format - Fill. В любом случае откроется одноимённое окно, рисунок 5:

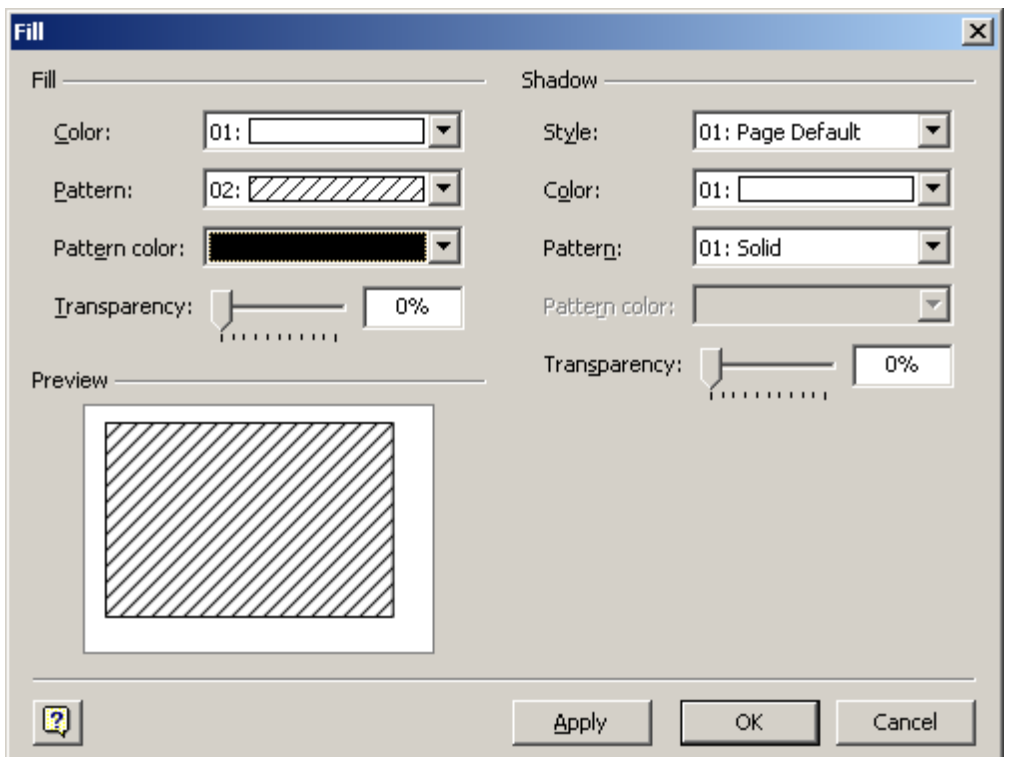

### *Эллипс (окружность)*

Для изображения эллипса отыщите на Панели инструментов «Drawing» (Рисование) кнопку <Ellipse Tool> и щёлкните по ней мышью. По этой команде указатель мыши превратится в перекрестие со значком эллипса внизу. Перемещая мышь, позиционируйте перекрестие в одну из вершин будущего воображаемого прямоугольника, внутри которого будет вписан эллипс. Достигнув вершины, утопите левую клавишу мыши и, удерживая её нажатой, перемещайте указатель мыши по диагонали к противоположной вершине воображаемого прямоугольника. После отпускания левой клавиши мыши, построение эллипса будет завершено. Если при построении эллипса будет утоплена клавиша [Shift], будет формироваться окружность.

*Дуга*

Для изображения дуги отыщите на Панели инструментов «Drawing» (Рисование), кнопку <Arc Tool> и щёлкните по ней мышью. По этой команде указатель мыши превратится в перекрестие со значком дуги внизу. Перемещая мышь, позиционируйте перекрестие в начало дуги. Далее, утопите левую клавишу мыши и, удерживая её нажатой, перемещайте указатель мыши в конец будущей дуги. После отпускания левой клавиши мыши, построение дуги будет завершено.

Не забывайте, что для редактирования любого выделенного объекта, в том числе и дуги, удобно использовать такой инструмент, как <Pencil Tool>, находящейся на Панели инструментов «Drawing» (Рисование). Кроме того, можно использовать и такие средства редактирования, как зеркальное отражение. Для этого щёлкните правой клавишей мыши по выделенному объекту (здесь - дуге) и в выпавшем контекстном меню (см. рисунок 13) выберите пункт «Shape ►» (Фигура). При этом откроется меню второго уровня, в котором можно выбрать вертикальное отражение (Flip Vertical) или горизонтальное (Flip Horizontal).

Аналогичные действия можно осуществить и с помощью строки меню, пройдя там по маршруту: Shape - Rotate or Flip ► - Flip Vertical или Flip Horizontal.

#### *Прямая линия*

Для изображения прямой линии утопите кнопку <Line Tool>, находящуюся на Панели инструментов «Drawing» (выбрать эту кнопку можно и с помощью «горячей» клавиши [Ctrl-6]). По этой команде указатель мыши превратится в перекрестие со значком прямой линии внизу. Перемещая мышь, позиционируйте перекрестие в начало линии. Далее, утопите левую клавишу мыши и, удерживая её нажатой, перемещайте указатель мыши в конец линии. Если при этом держать утопленной клавишу [Shift], то угол наклона линии будет кратен 45°. После отпускания левой клавиши мыши, построение линии будет завершено.

Для того чтобы оформить один или оба конца выделенной линии в виде стрелки, жирной точки и т.п., следует выбрать в Строке меню пункт «Format», а в выпавшем подменю - пункт «Line...». При этом откроется одноимённое окно (рисунок 6).

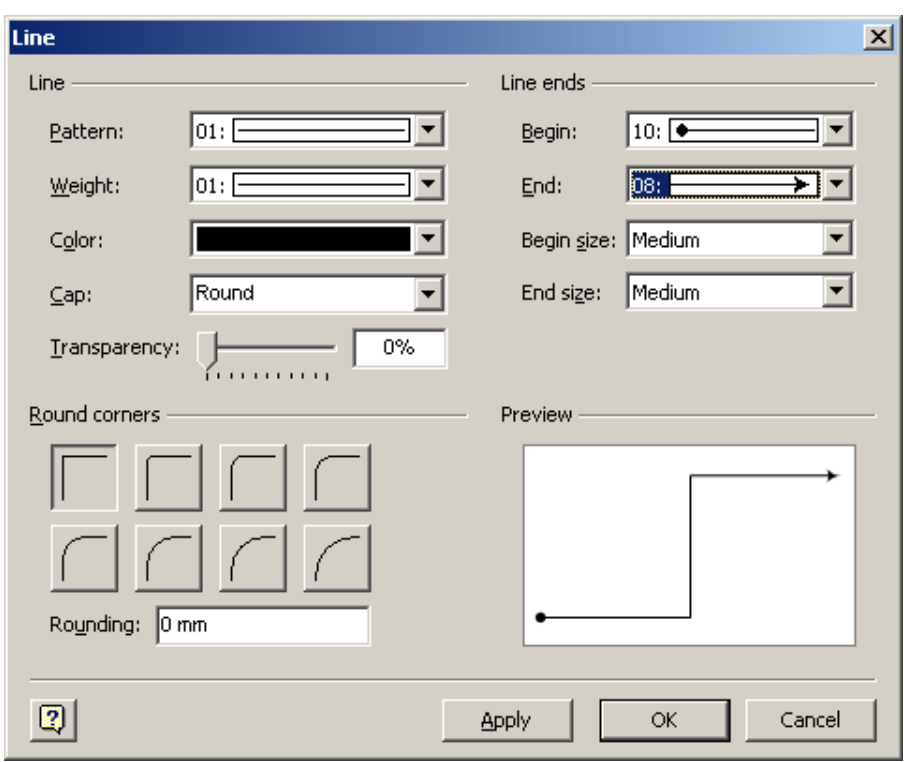

#### *Контур, состоящий из ломаных прямых*

Утопите кнопку <Line Tool>. Выведите указатель мыши в начало первого предполагаемого отрезка прямой. Удерживая нажатой клавишу [Ctrl], утопите левую клавишу мыши и переместите указатель мыши к концу отрезка. Продолжая удерживать клавишу [Ctrl], отпустите левую клавишу мыши и вновь её утопите. Изобразите второй отрезок. Таким образом изобразите весь контур. Если контур должен быть замкнутым, конец последнего отрезка должен совпасть с началом первого. При необходимости замкнутый контур можно залить.

#### *Вставка текста*

Для вставки текста внутрь того или иного графического объекта (прямоугольника, эллипса и др.) выделите его и сразу приступайте к вводу текста с клавиатуры. При этом текст будет размещаться в специальном текстовом окне, размещённом над графическим объектом. Если длина фразы превысит ширину окна, то произойдёт автоматический перенос избыточного текста на новую строку. Переход к новой строке возможен и с помощью нажатия клавиши [Enter]. Текстовое окно может полностью скрыть графический объект, но после окончания набора текста и нажатия [Esc], содержимое текстового окна будет передано в центр выделенной фигуры.

Для создания поясняющих надписей, заголовков и других текстовых объектов в произвольном месте документа, служат кнопки <Text Tool> (Текст) и <Text Block Tool> (Абзац), находящиеся в одном кнопочном меню на Панели инструментов «Standard».

### **Задание**

Изучите интерфейс программы Ms Visio и создайте схему по варианту.

### **Порядок выполнения**:

1 Запустите программу MS Visio

Пуск  $\rightarrow$ Программы, укажите в меню пункт Microsoft Office  $\rightarrow$ Microsoft Office Visio 2007.

2 Создайте новый документ**.** Для этого в левом окне выберите группу шаблонов **Общие (general),** а затем в окне **Образцы (samples)** щелкните по шаблону **Простая схема.**

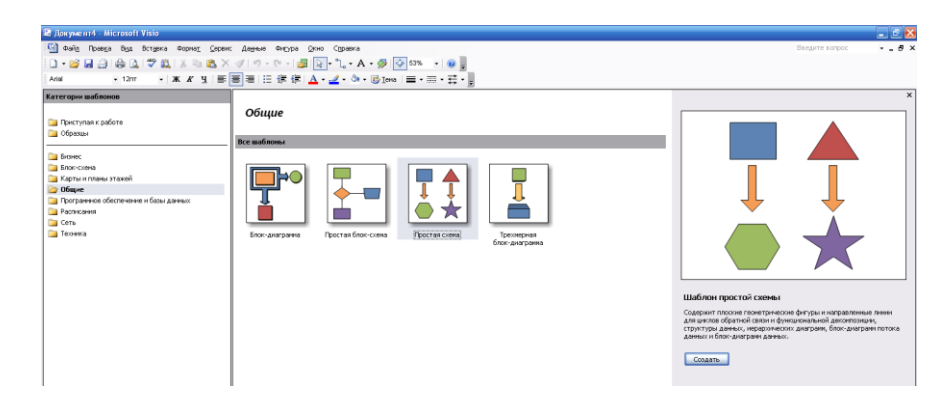

3. Сделайте ориентацию листа альбомной File - Page Setup - landscape

4. Создайте фигуры, согласно варианту

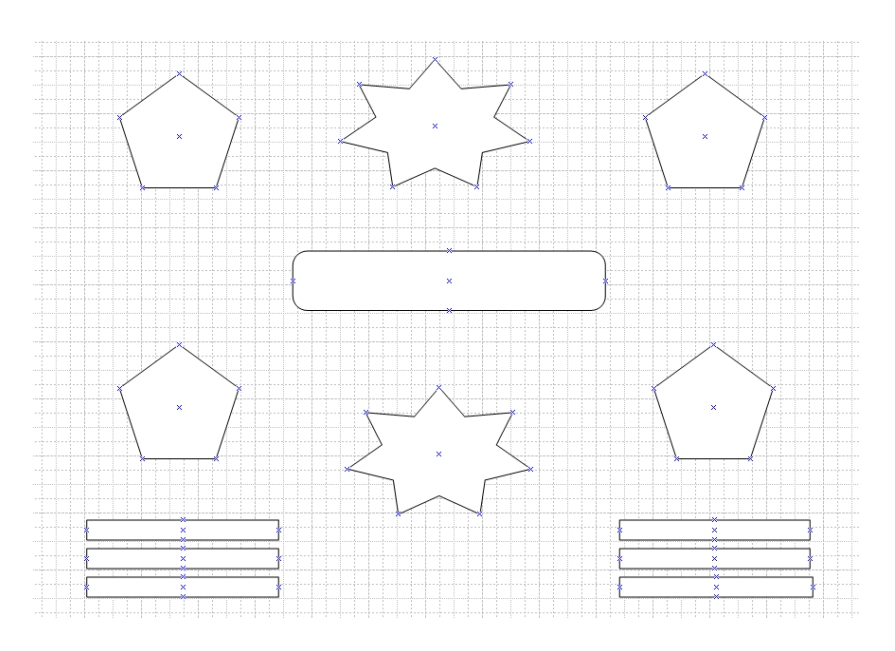

В MS Visio операция переноса трафаретов на лист называется перетащить или перетянуть фигуру:

Перетяните на лист фигуру

- щелкните левой кнопкой мыши по фигуре
- удерживая ее, переместите на лист.

Отпустить левую кнопку мыши следует только в конечной точке перемещения.

Поместите фигуру, ориентируясь на линии сетки

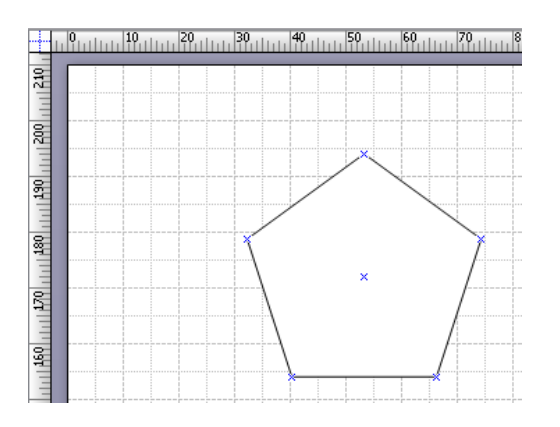

Задайте размеры фигуре.

- Выделите фигуру.
- В меню Вид выберите команду Размер и положение.

o

Укажите значение длины и ширины.

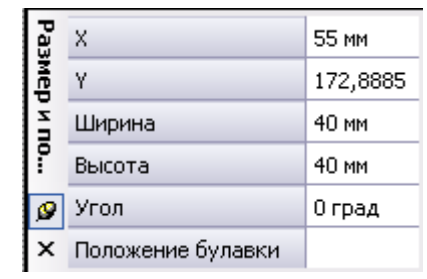

Значение по оси X и Y можно не вводить, оставить прежние.

В схеме несколько фигур. Скопируйте его три раза с помощью клавиши Ctrl, сразу ставя в нужное место, ориентируясь на линии сетки и линейки.

- Выделите пятиугольник,
- Удерживая одновременно Левую кнопку мыши и клавишу Ctrl скопируйте фигуру в нужное место листа.
- Отпустите кнопку мыши.

5. Сохраните документ.

6. Продолжим создание рисунка. Следующим шагом после помещения фигур на лист является их соединение.

**Соединение** - это неотъемлемая часть любого рисунка MS Visio, поскольку, в MS Visio создаются не просто рисунки, а схемы и модели, в которых элемент соединения и является сутью, его функция - передать логику взаимодействия явлений.

На рисунке, который мы воспроизводим, фигуры соединены с помощью стрелок, которые передают логическую связь между причинами, условиями и результатом моделируемой ситуации. Обратите внимание, на маркеры выделения. Их два – маркеры начала и конца и маркеры управления.

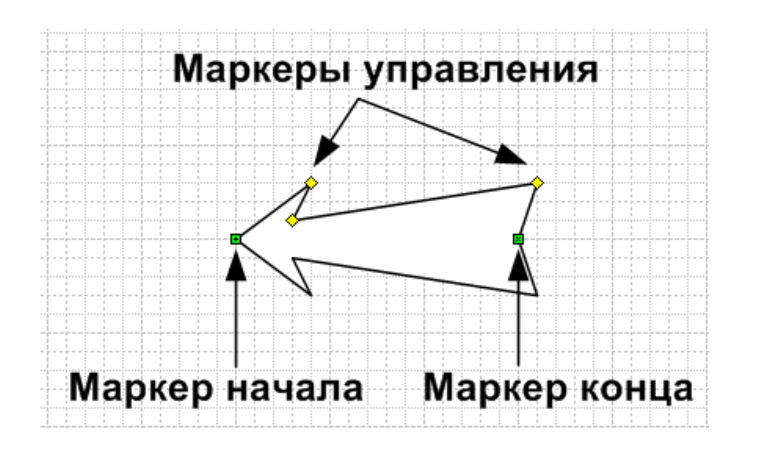

Точки соединения - это специальный инструмент MS Visio, позволяющий соединять различные объекты на листе. Они есть у всех фигур. Если точка соединения не совмещена с маркером выделения, как на этой стрелке, то она обозначается синим крестиком, как на других фигурах, помещенных на этот лист.

Наведите мышку на точку соединения, которую будете перемещать.

- Нажмите левую кнопку мышки и не отпуска её, соедините её с выбранной нами точкой соединения пятиугольника.
- Мышку можно отпустите в тот момент, когда в нужной нам точке появляется красный квадратик.
- Отпустим мышку.

Стрелка и пятиугольник соединены.

Теперь, как бы мы ни передвигали пятиугольник, стрелка будет изменяться так, чтобы её точка соединения была совмещена с точкой соединения пятиугольника.

Соединим другой конец стрелки с прямоугольником.

- Выделите стрелку, кликнув на неё мышкой.
- Подведите маркер конца к скругленной части прямоугольника
- Отпустите стрелку.

Следующий шаг - корректировка нижней части стрелки с помощью маркеров управления. Нажимая левую кнопку мышки и передвигая эти маркеры, можно изменять форму окончания стрелки. Эти маркеры, в отличие от маркеров выделения, есть не на всех фигурах.

Увеличим масштаб изображения, чтобы легче было работать с формой стрелки.

В меню Масштаб выберем 75% или другой удобный для вас масштаб.

- Измените оперение нижней части стрелки.
- $\overline{\phantom{0}}$

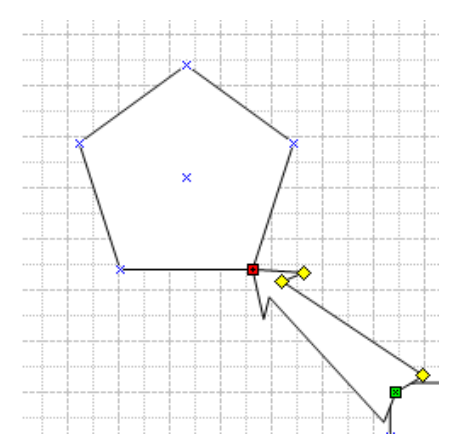

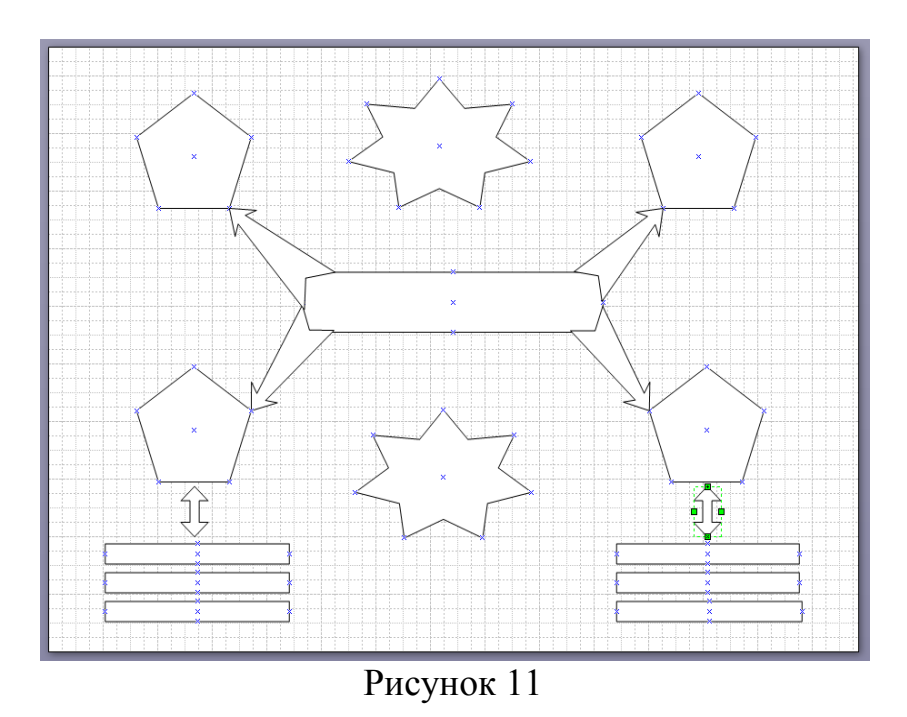

7. Для завершения работы с фигурами необходимо разместить четыре стрелки за фигурой скругленного прямоугольника.

Для этого можно обратиться к меню размещения фигур. Оно находится в меню Форма, подменю Размещение. Здесь можно выбрать способ взаимного расположения фигур. Однако, если нет необходимости в использовании сложных команд, можно воспользоваться и более быстрым способом обращения к командам работы с фигурами - *контекстным меню*. Там есть все самые необходимые команды.

- Выделите прямоугольник,
- Щелкните правой кнопкой мышки.
- Открылось контекстное меню работы с фигурой. Нас интересует расположение стрелок относительно прямоугольника.
- Выберите подменю Фигура команда На задний план.
- Шелкните по ней.

Стрелки переместились на задний план, теперь они не закрывают собой область прямоугольника. На нашем рисунке больше

нет фигур, которые закрывают друг друга. Сохраните документ.

#### **Пояснения**

- Соединять фигуры в MS Visio можно стрелками, которые находятся в наборе элементов Простые фигуры в папке Общие.
- Одномерная фигура в MS Visio имеет маркеры начала и конца, а некоторые фигуры и маркер управления. Маркерами управления можно изменить форму фигуры.

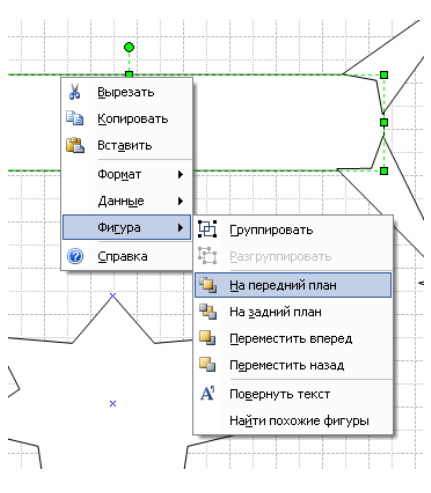

- Размещение фигур относительно друг друга выполняется командами Фигура→Размещение на панели меню или в контекстном меню.
- Изменить масштаб документа в нужном месте удобней сочетанием клавиш на клавиатуре

CTRL+SHIFT - увеличение; CTRL+SHIFT – уменьшение.

8. Следующий этап - ввод текстовых элементов.

На образце присутствуют два вида текстовых элементов - внутри фигуры и на поле рисунка, вне фигур.

Введем сначала элементы на области рисунка вне фигур. Оно одно.

Чтобы набрать текст на рисунке MS Visio, необходимо сначала создать текстовое поле. Текстовое поле создается инструментом Текст. Этот инструмент можно активировать, нажав на соответствующую кнопку на панели инструментов.

- Шелкните по кнопке Текст  $A \cdot$ , Инструмент активирован, а индикатор мышки принял соответствующую форму.
- Наведите мышку на область под нижней звездой.
- Щелкните левой кнопкой мышки.

В этой точке будет правый верхний угол создаваемого текстового поля. Теперь, удерживая левую кнопку, перетащите мышку к предполагаемому левому нижнему углу текстового поля.

Итак, текстовое поле создано. Оно имеет форму прямоугольника, линии которого невидимы. Масштаб рисунка автоматически увеличился и в текстовом поле появился курсор.

Теперь все готово для ввода текста.

- Введите предложение «Первые уроки в MS Visio».
- На панели *форматирования* введите размер шрифта 18пт и сам шрифт Monotype Corsiva.

После окончания ввода текста щелкнем мышкой вне текстового поля.

Работа в этом текстовом поле завершена.

Теперь введем текст в фигуры. Для этого нам опять-таки нужен инструмент текст, который в данный момент активирован.

Можно таким же образом создавать текстовые поля внутри фигур, однако если навести мышкой с активированным текстовым инструментом на область фигуры и щелкнуть один раз, то текстовое поле откроется автоматически, причем того размера, который оптимален для ввода текста в конкретную фигуру.

Щелкните по области первого пятиугольника. Откроется текстовое поле.

Вводите текст.

Введите текст в каждую фигуру.

В пятиугольники, звезды и скругленный прямоугольник шрифт - Arial, размер – 14пт, полужирный, панель форматирования.

> $-$  |  $*$ : Arial  $-14nT$

В нижних прямоугольниках измените шрифт на 12пт. Если текст не входит в строчку, то растяните прямоугольник по длине.

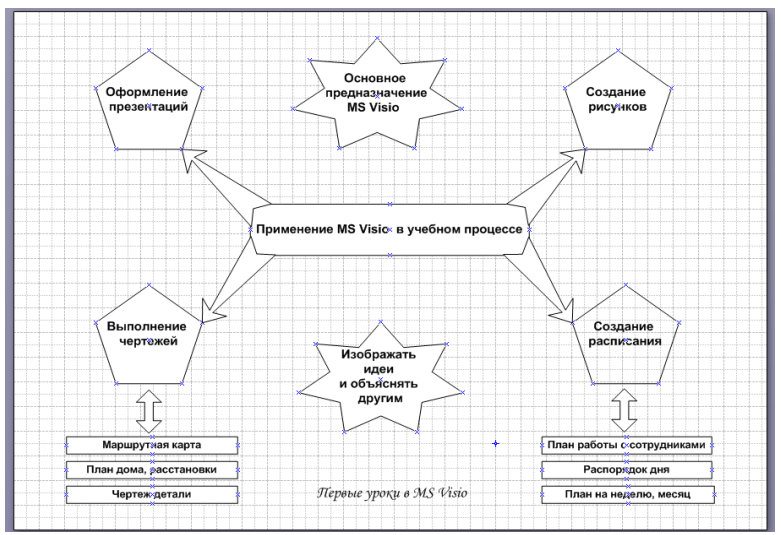

9. Сделайте заливку фигур и границу фигуры.

## **Пояснения**

- С помощью панели форматирования можно изменять цвет линий, фигу, текста, толщину линий.
- Для копирования формата удобно пользоваться инструментом Формат по образцу.
- Выделить нужные фигуры можно с помощью клавиши Shift.
	- 10. Сделайте фон страницы

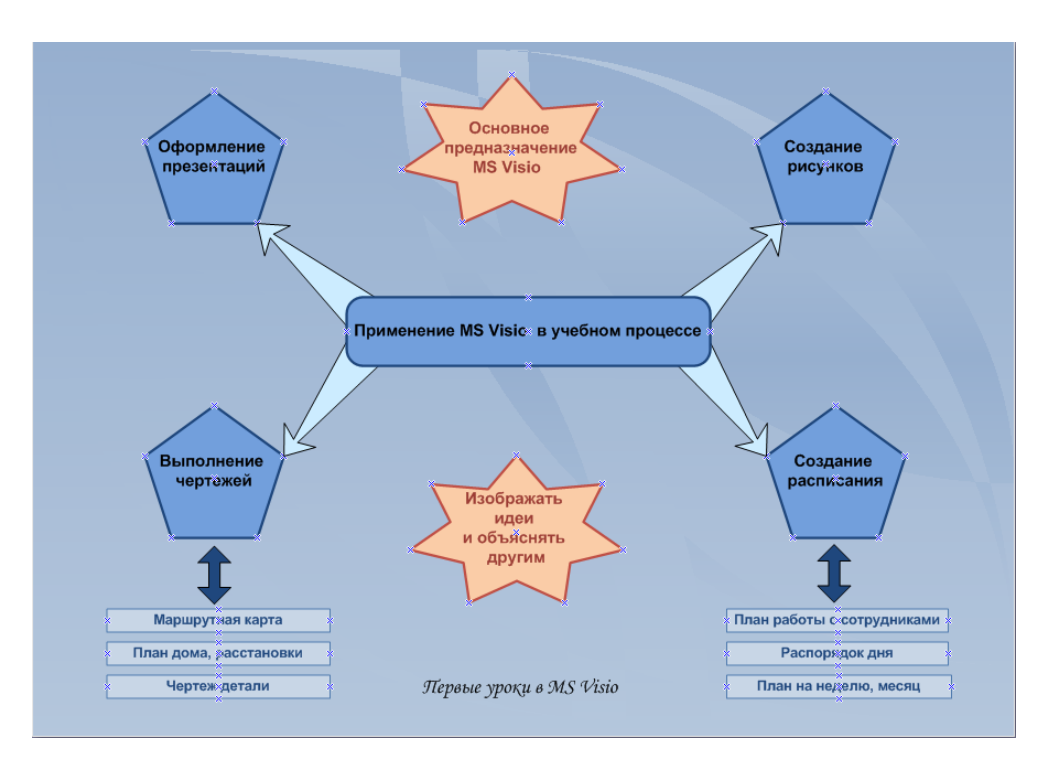

## **Пояснения**

- В документе MS Visio на лист можно добавит фон и изменить его цвет;
- При необходимости набор элементов можно вставить, выполнив команды:
	- Файл→Фигуры→Дополнительные решения Visio→Фоновые рисунки.
		- **6 Варианты заданий к практической работе:**

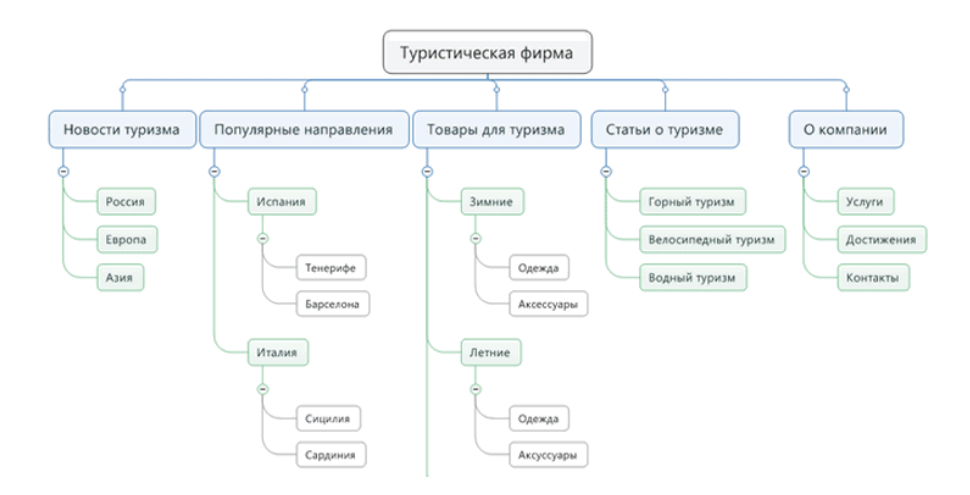

# Вариант 2

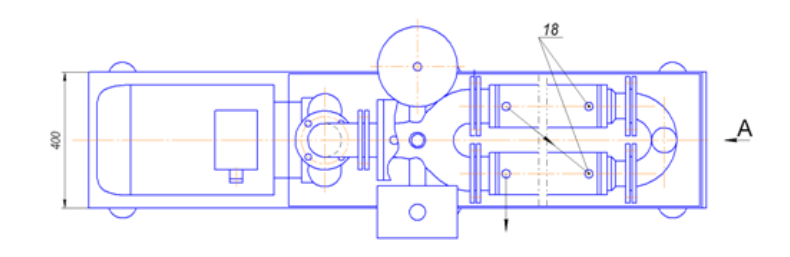

## Вариант 3

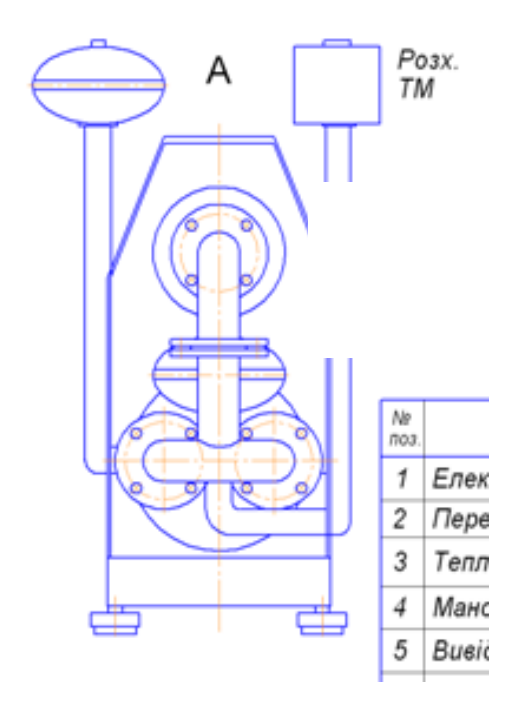

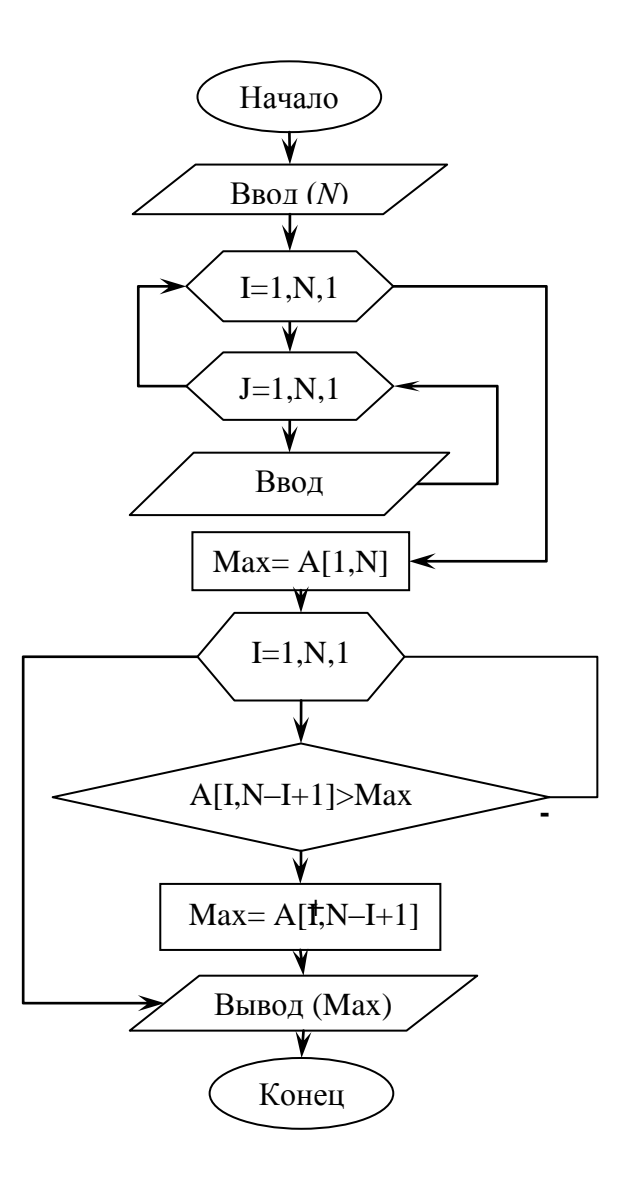

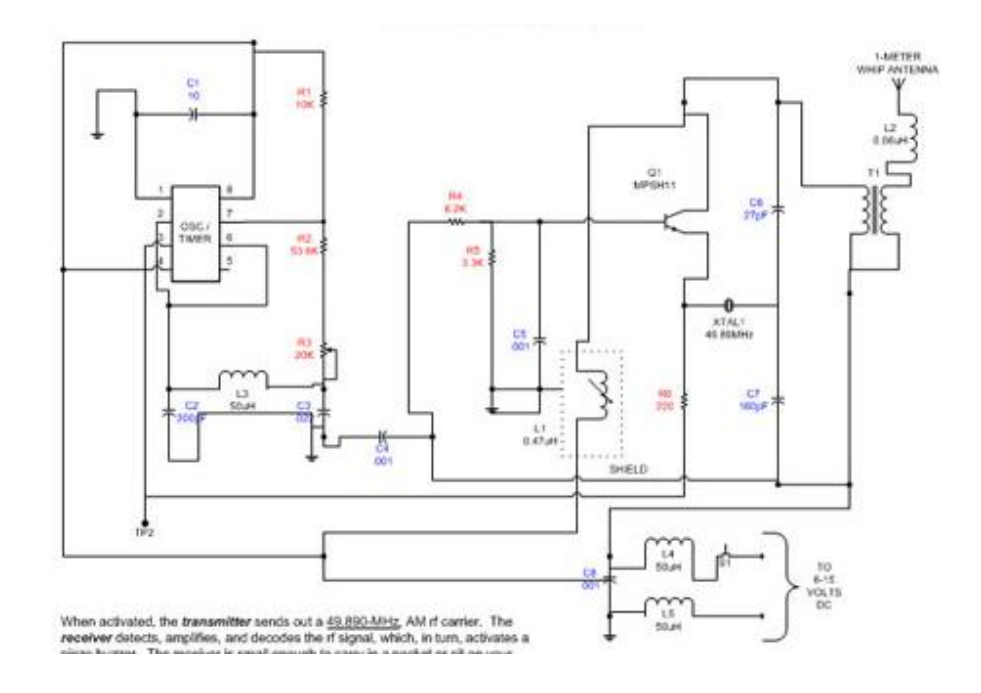

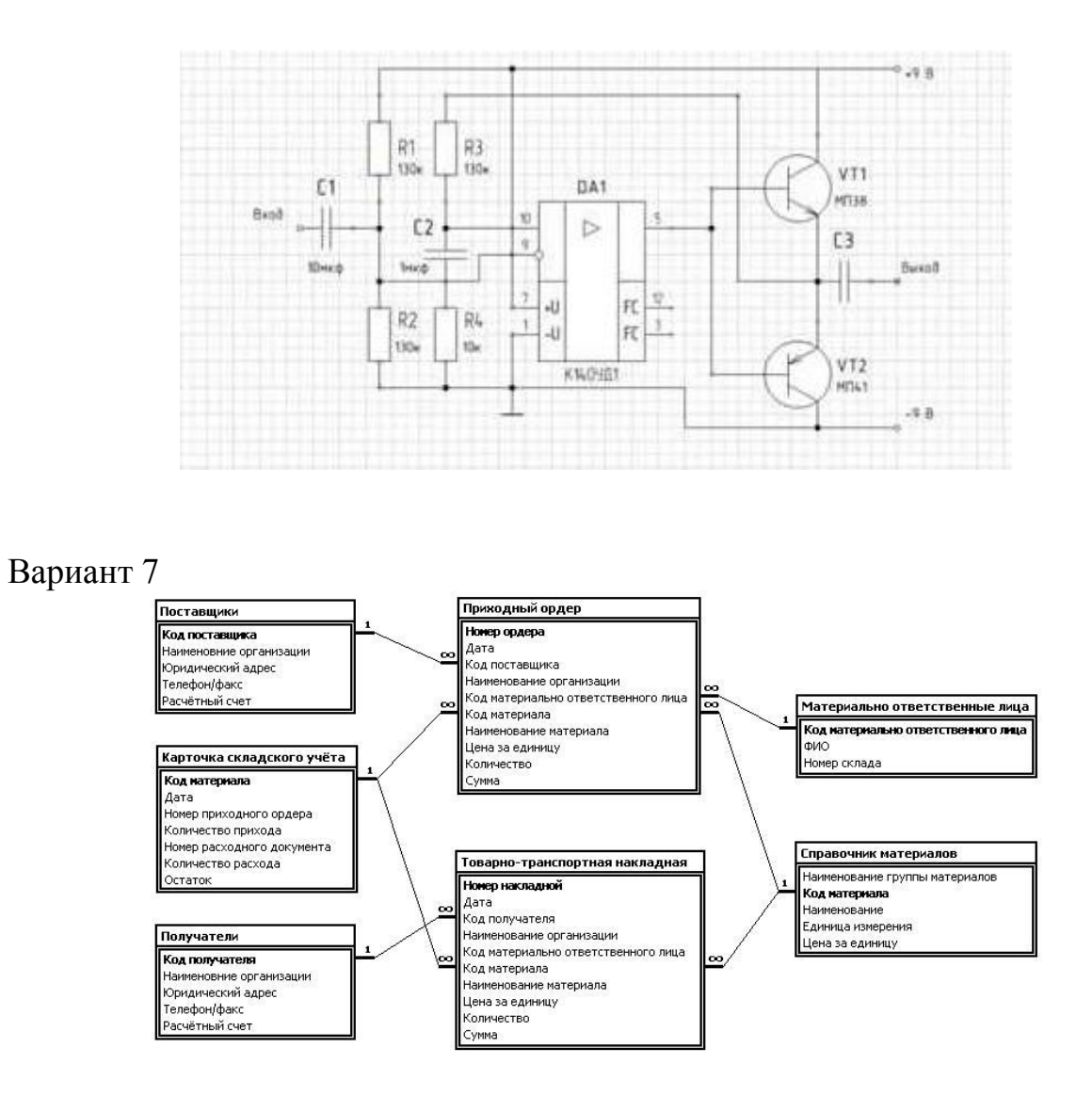

Вариант 8

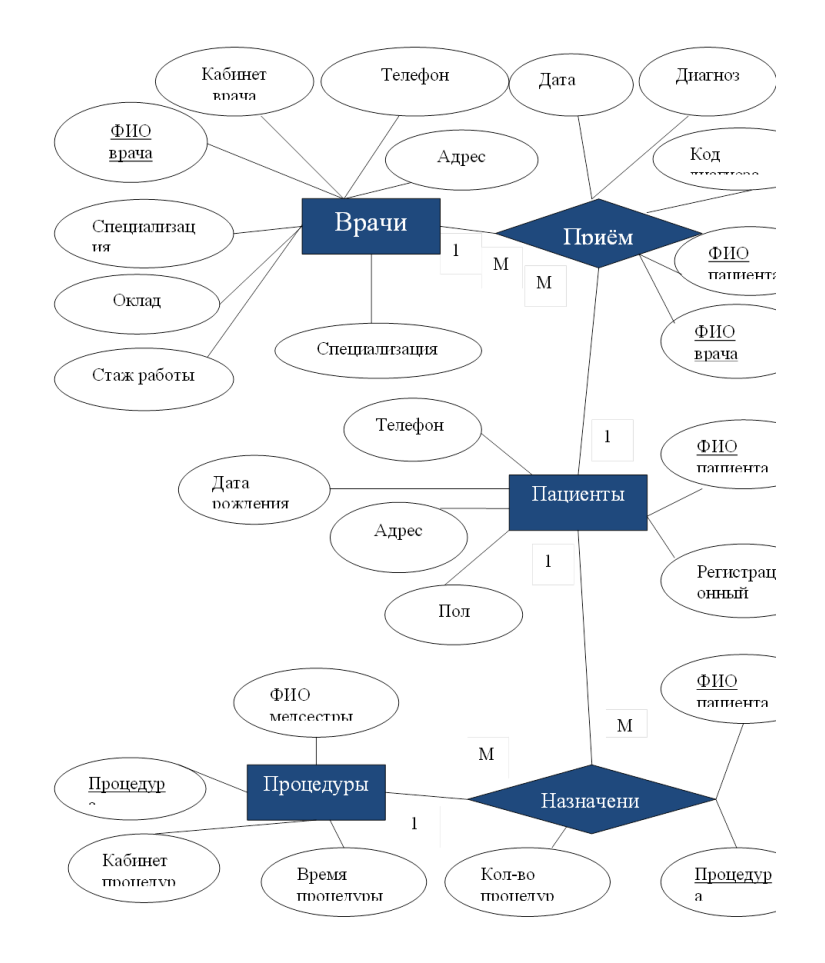

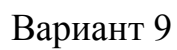

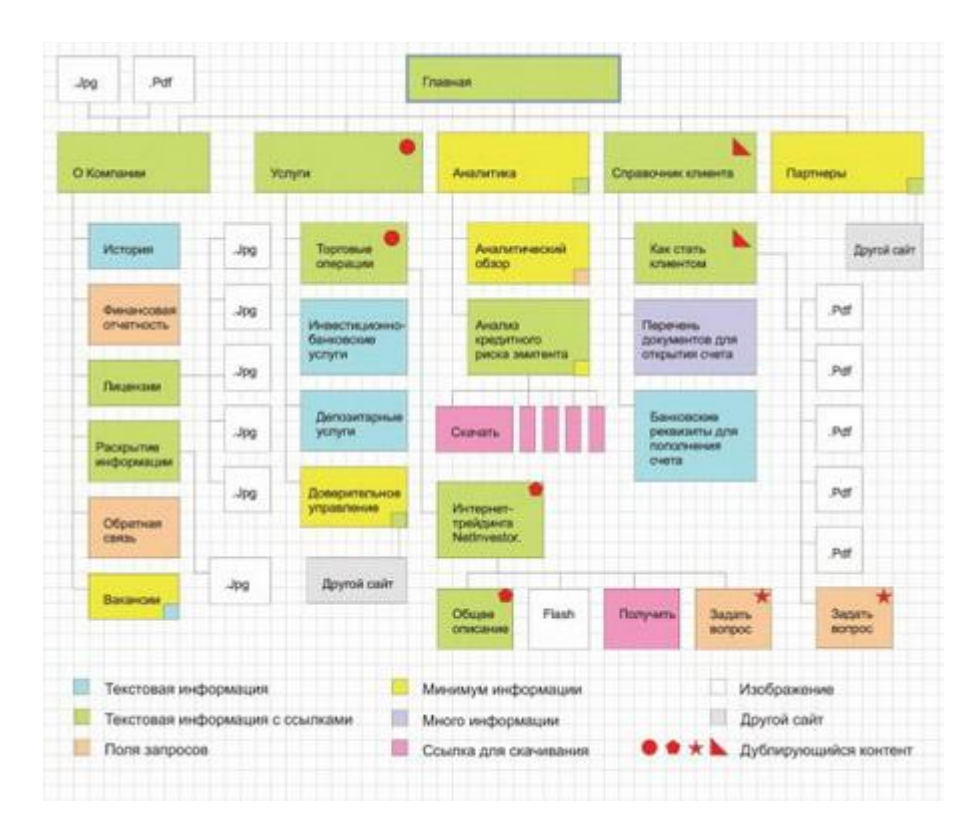

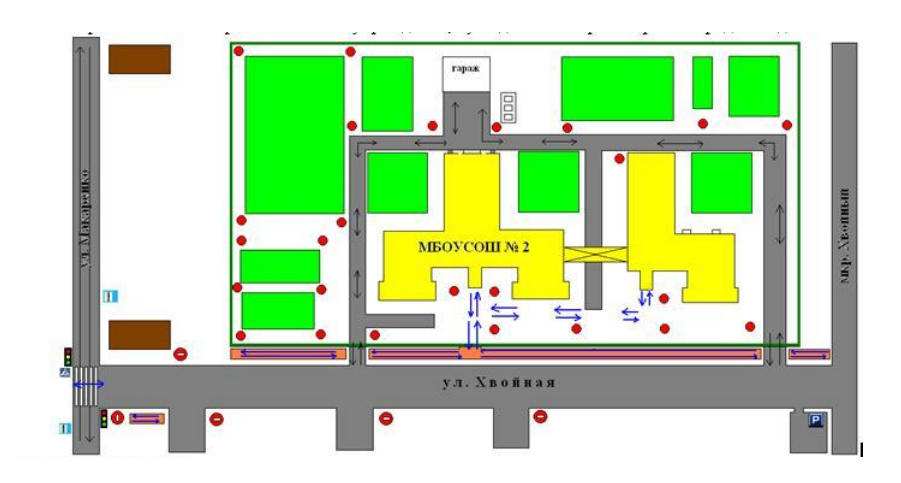

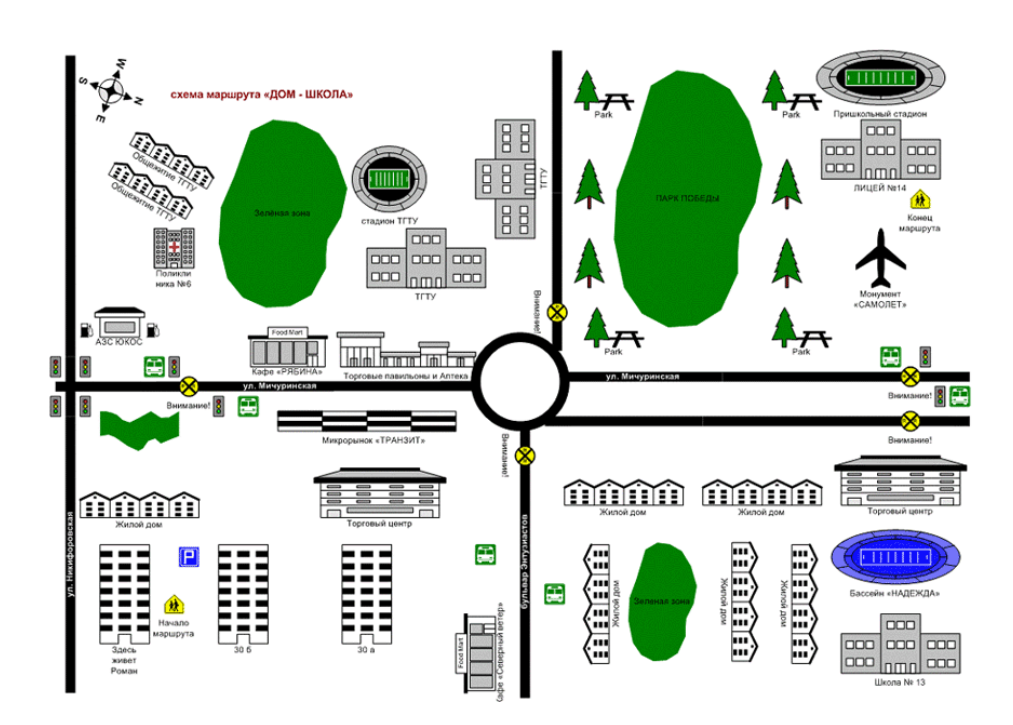

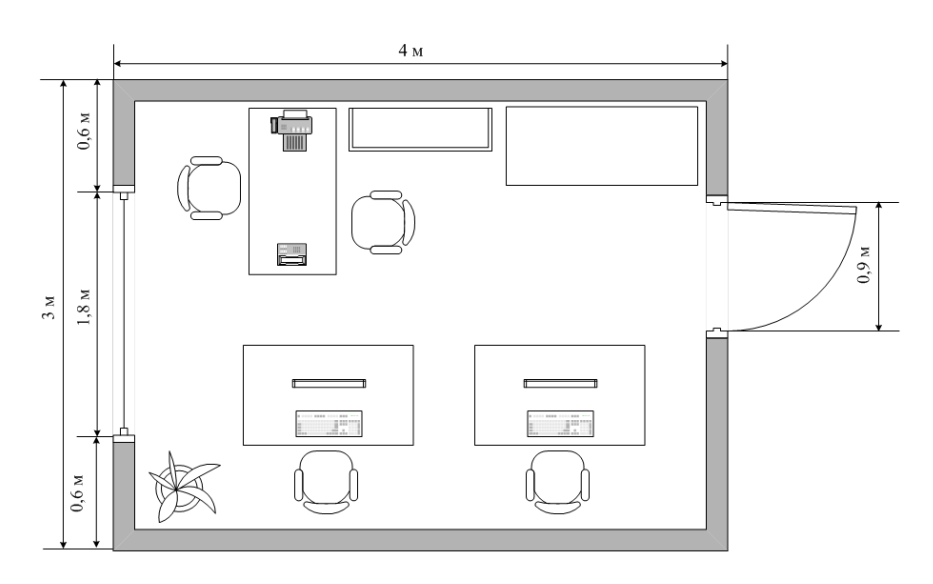

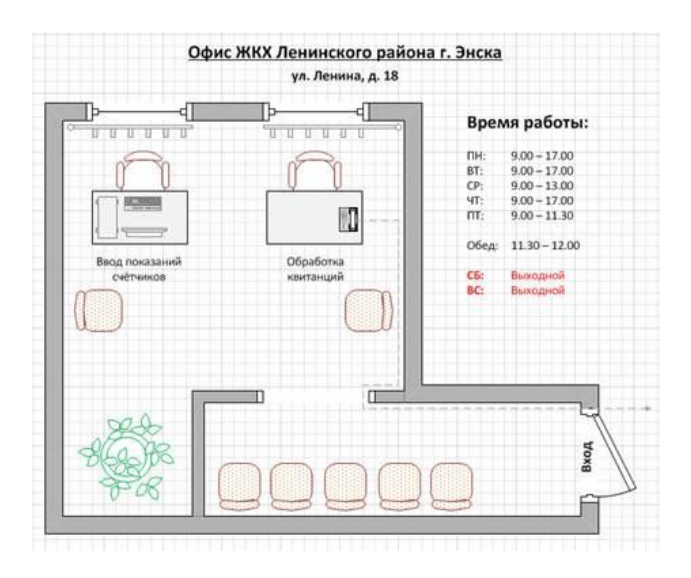

## Вариант 14

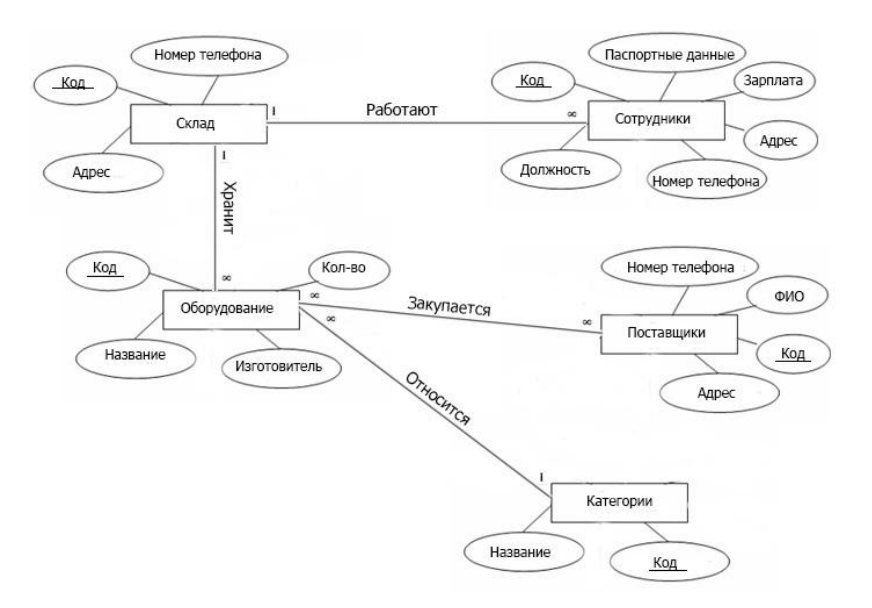

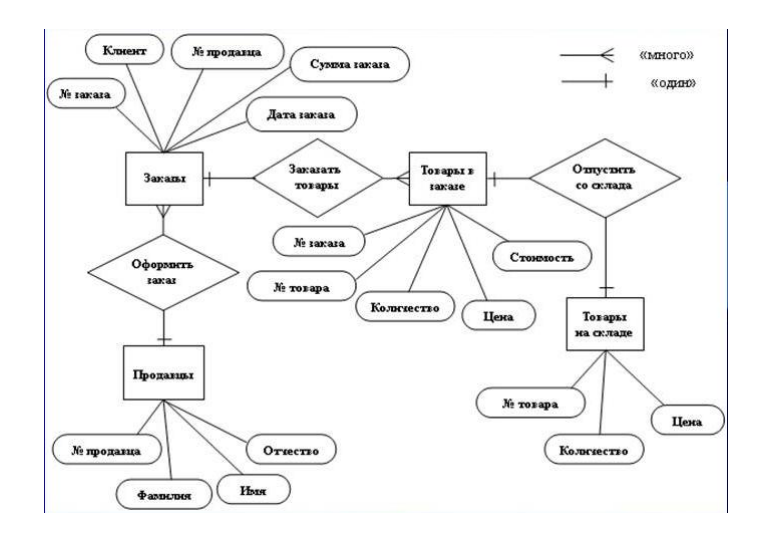

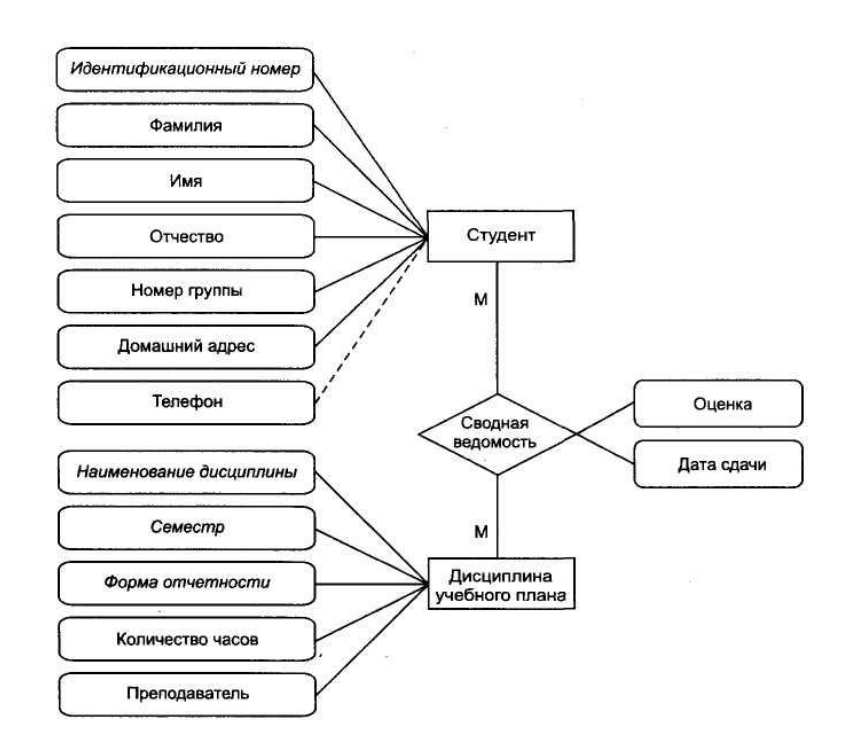

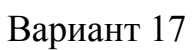

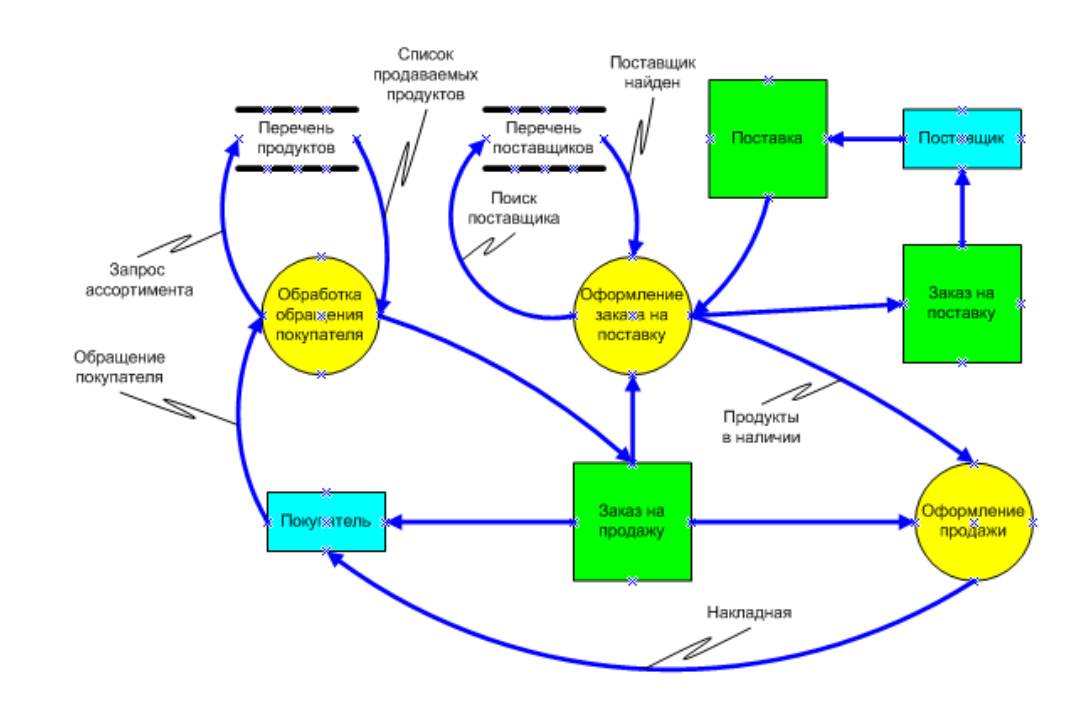

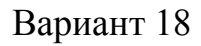

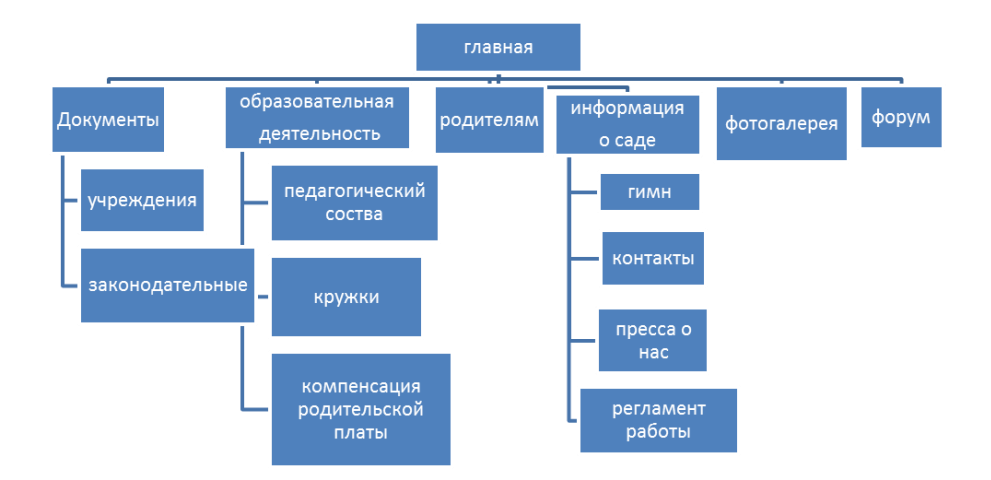

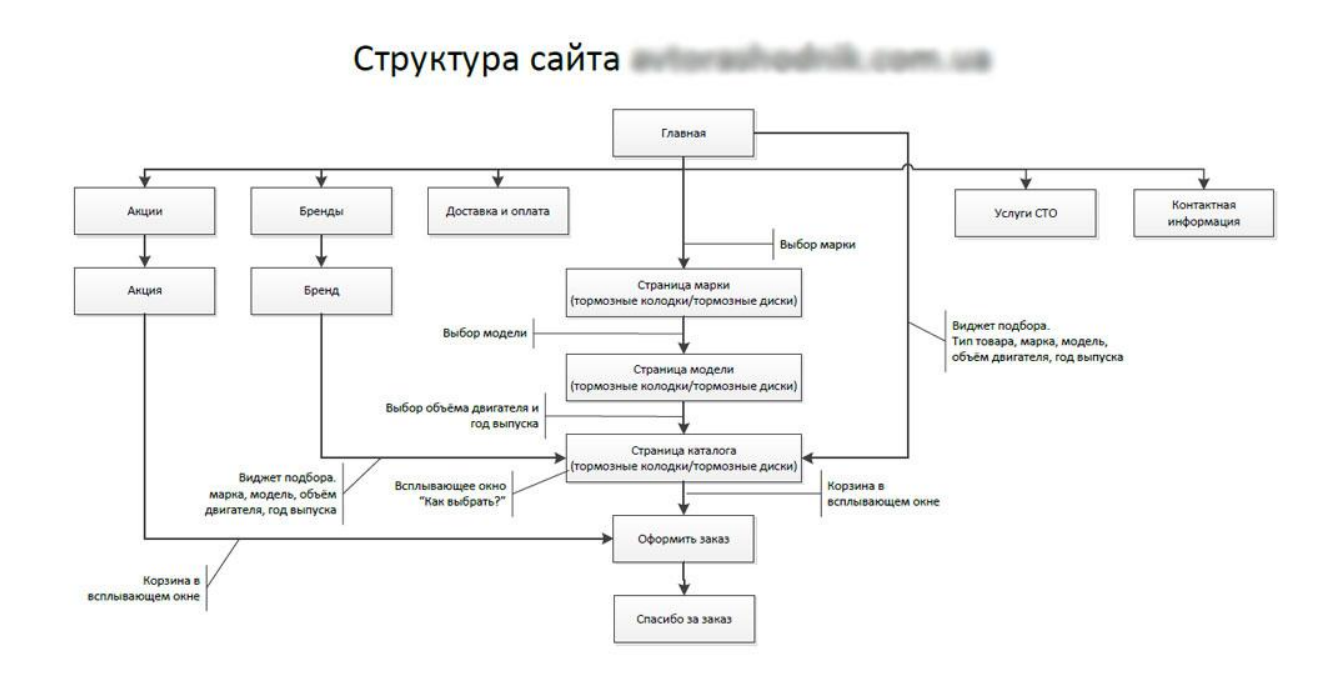

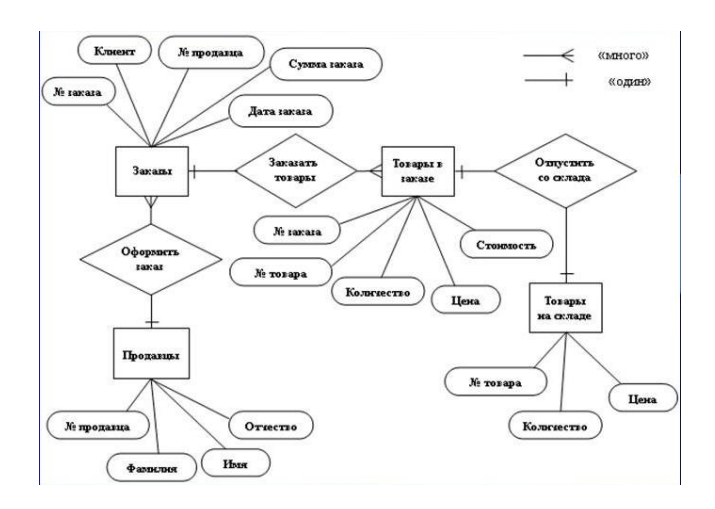

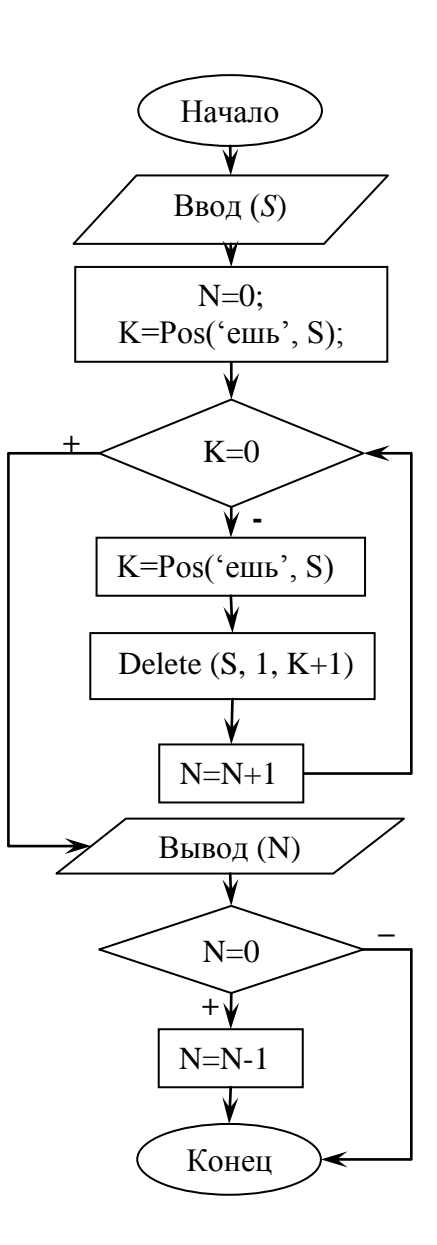

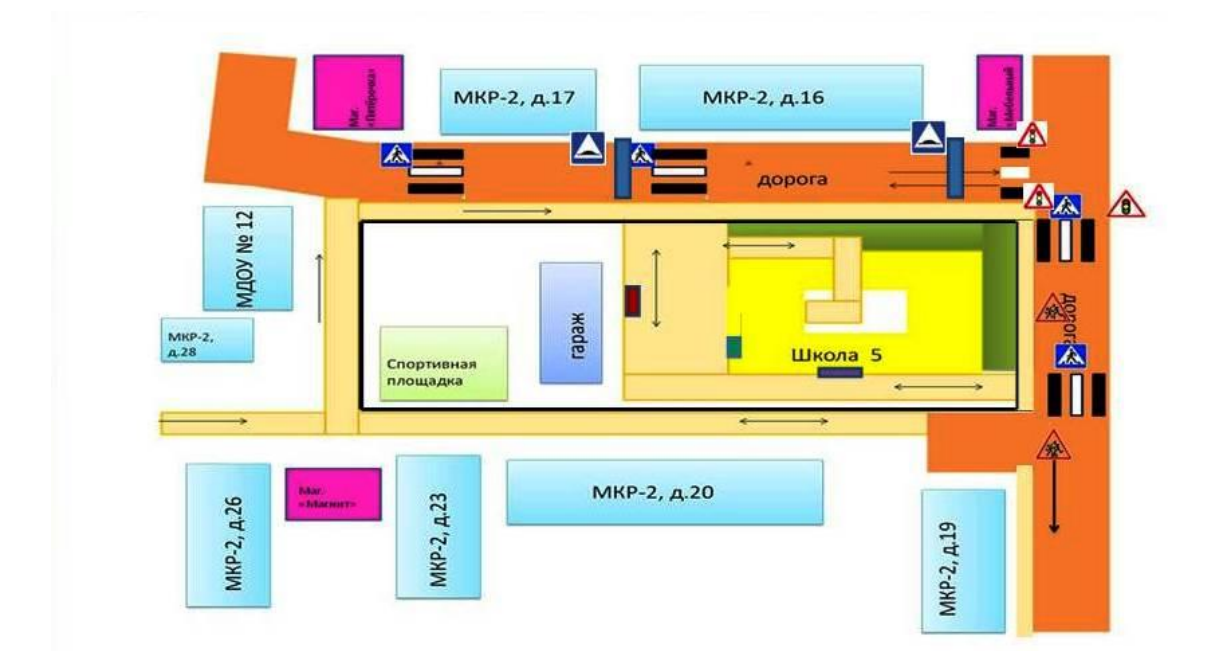

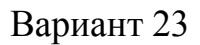

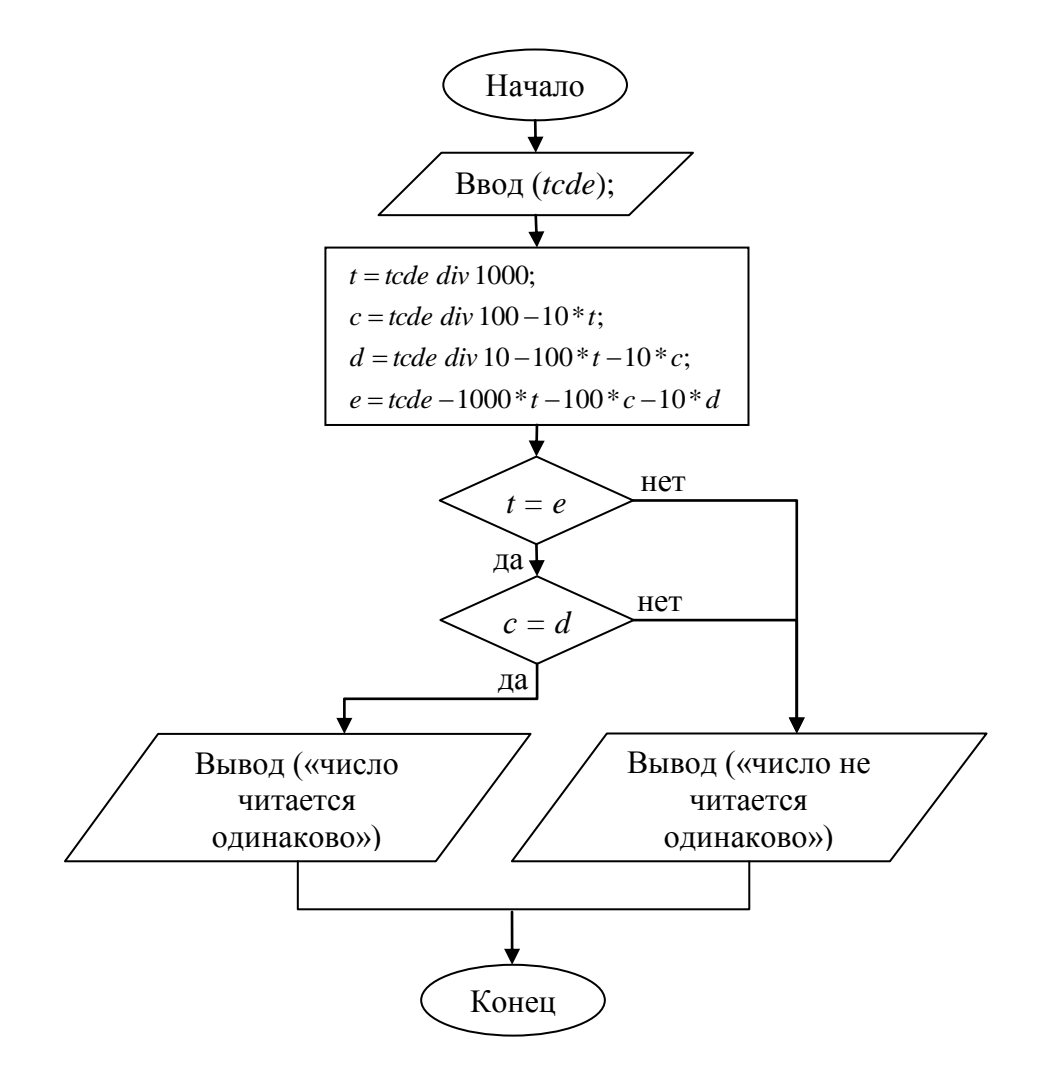

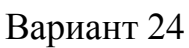

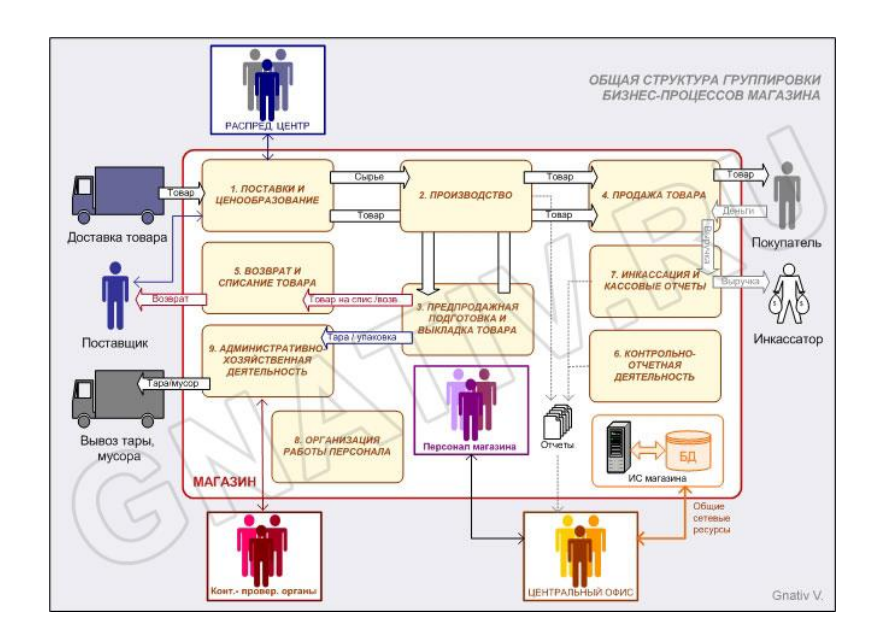

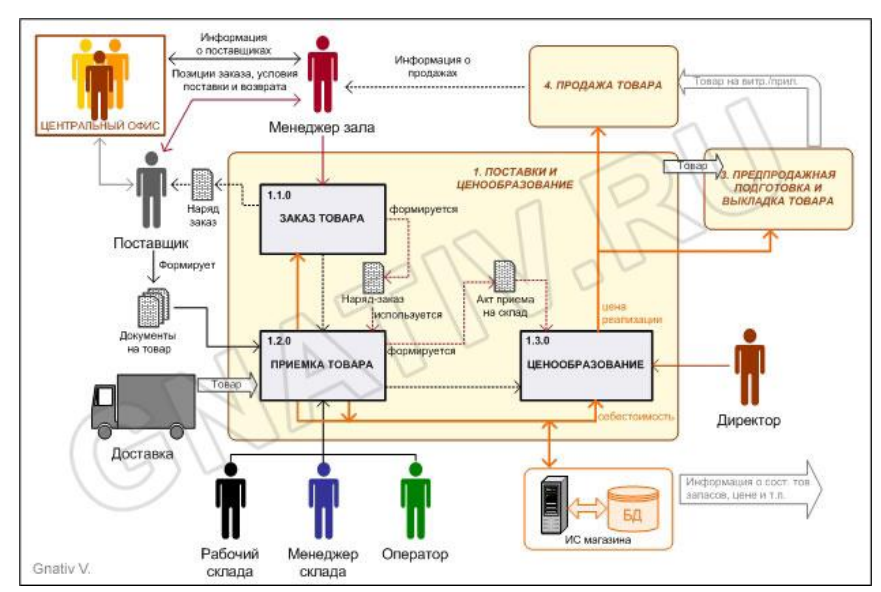

## **7 Содержание отчета**

- 1 Название работы
- 2 Цель работы
- 3 Порядок выполнения работы
- 4 Ответы на контрольные вопросы
- 5 Вывод

### **8 Контрольные вопросы:**

- 1. К какому классу редакторов относится Visio 2007?
- 2. Что представляет собой файл с расширением .vsd?
- 3. Что представляет собой файл с расширением .vss?
- 4. Что представляет собой файл с расширением .vst?
- 5. С какой целью используется такой инструмент, как «Connector Tool»?
- 6. Как улучшить просмотр мелких деталей рисунка?

## **9 Литература:**

- Михеева Е.В. Информационные технологии в профессиональной деятельности (12-е изд., стер.) учеб. пособие. – М.:Академия,2013.
- Михеева Е.В. Практикум по Информационным технологиям в профессиональной деятельности. – М.: Академия,2013.
- Цветкова М.С. Информатика и ИКТ. Практикум для профессий и специальностей естественно - научного и гуманитарного профилей: Учебное пособие для НПО и СПО / М.С. Цветкова, И.Ю. Хлобыстова.- М.: Академия, 2016.